## Introduction

The purpose of this instruction is to enable you to download and install the BrainMaster 3.7i Software on your Personal Computer so that you can use the BrainMaster for your Home or Remote Training requirements.

A separate instruction will be e-mailed to you detailing your Protocols (Training Programs) and BrainMaster Operation.

## Software Download

Search for BrainMaster 3.7i Software on the Internet either by typing into your Internet Browser address bar:-

## <http://brainmaster.com/page/3.0-software/>

Or click on the link above.

Look for the BrainMaster 3.7i Installer at about a third of the way down the page.

The installer is designed for Windows XP, Windows Vista, and Windows 7 and 8.

Please note that there are 32 & 64 bit versions:

- The 32-Bit version would be the one that you will install if in the C Drive you only have the directory Program Files.

- The 64-Bit version would be the one that you will install if in the C Drive you have the directories Program Files and Program Files (x86).

Hover with your mouse over the correct version and double click - just follow the prompts – it may take a few minutes to download.

Install the software – click Run/open/install and just follow the prompts.

Once the software has been installed an ICON should appear on your desktop

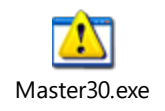

An Icon should be placed on the desktop. If not search the brainm.20 folder for the above icon, right click on the icon and send it to the desktop.

If however you experience any difficulties please e-mail [clinic@121neurofeedback.com](mailto:clinic@121neurofeedback.com) details of your issue.

Alan Parkinson. Brainhealth Remote or Home Training <http://www.121neurofeedback.com/>